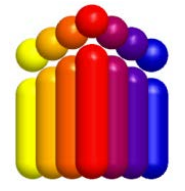

## **PCensus 10 for MapPoint** Jan 2013

Pointfile Guide for circles, polygons or drive-time polygons **To obtain statistics for** *component parts* **of a** *larger geographic area defined by a circle, polygon, or drive-time polygon.*

*This example will use a drawn polygon, using the following broad steps:*

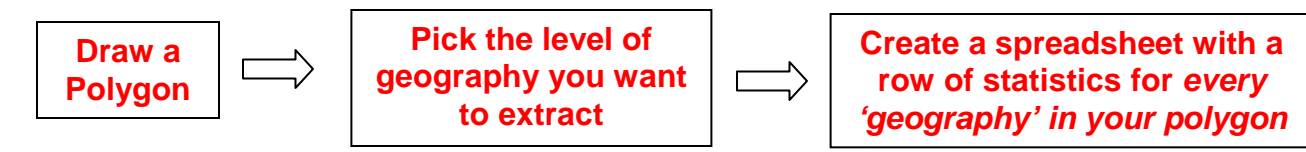

## 1. Open **PCensus for MapPoint**

- Login to the Library Computer you are working at using your NetId.
- Open the desktop folder that contains **PCensus** software ('Humanities & Social Sciences Research Databases').
- Open '**PCensus for MapPoint**'.

## 2. On the "Welcome" screen, Click on "**Start a New Project**", and then

choose the desired database.

**IN PCensus Startus Velcome to PCensus** for MapPoint<sup>®</sup> You'll get taken to the screen below. **NOTE**: You need to change to the *Database* for the Census year you want: In this case, the **Canada 2001 Census** w in PCensus Ver ing PCer database has been selected. Installing Databases Read the PCensus Users' Guide **Geting Started** PCensus Web Site Ξ **B. J. J. F. E. P. del est dist** 海田ノ  $\bullet$   $\bigcirc$   $\circ$ **高空** 예획 -<br>예획 ofile Drive Time Study Area **vofile Radius Study Area** .<br>Italile Polygon Study Area<br>Italile Predefined Study Are **Create Target or Site Score List De** Create Boundary Thematic Map<br>Siz Create Point Thematic Map Run Wizards Cick here for help <sup>全部</sup>OOQ <sup>†</sup> Date Modified **Run Wizards** 

- 3. Then, on the left-hand menu, choose "**Run Wizards**"
- 4. Then, select the **"Create Study Area"**

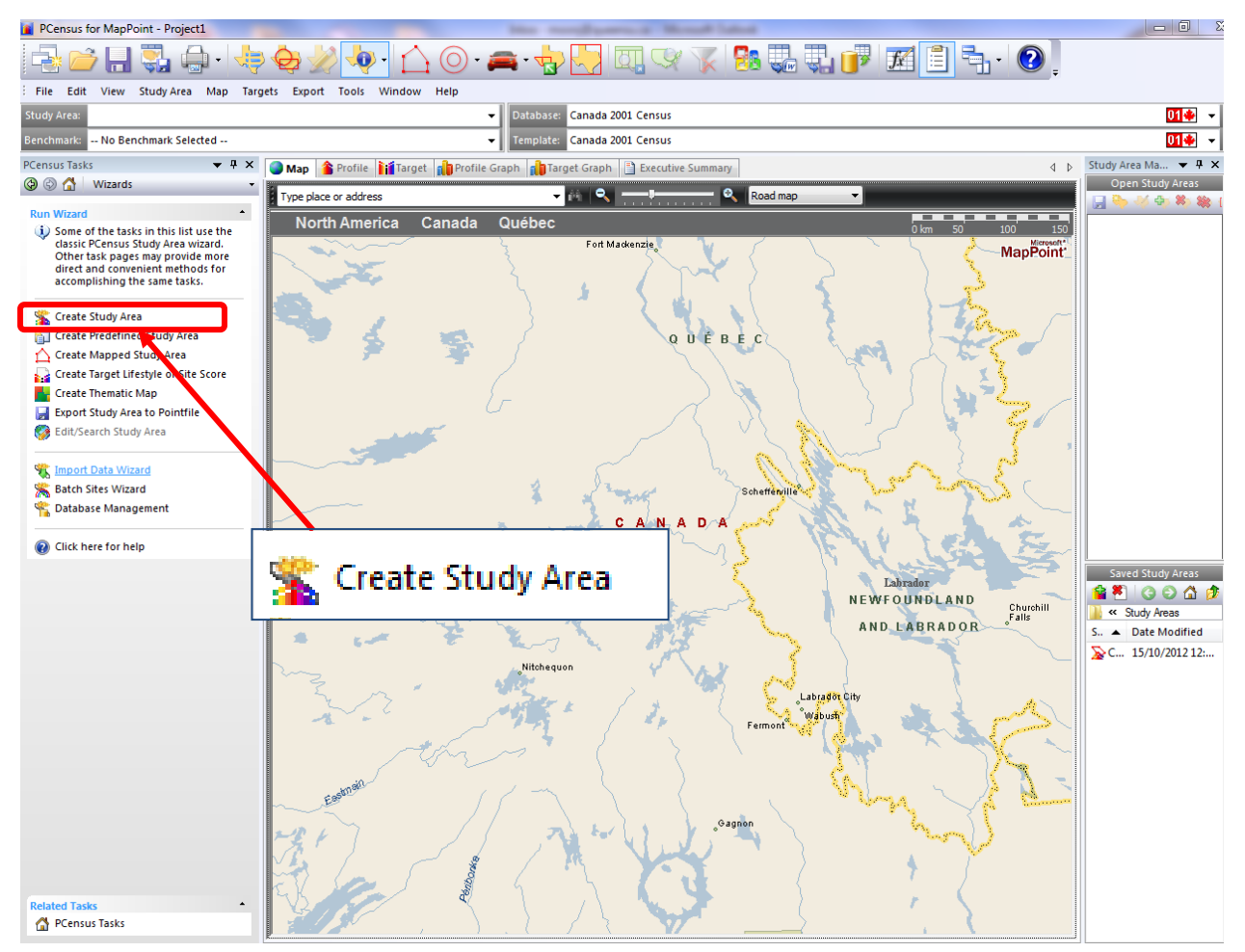

5. Then do the following:

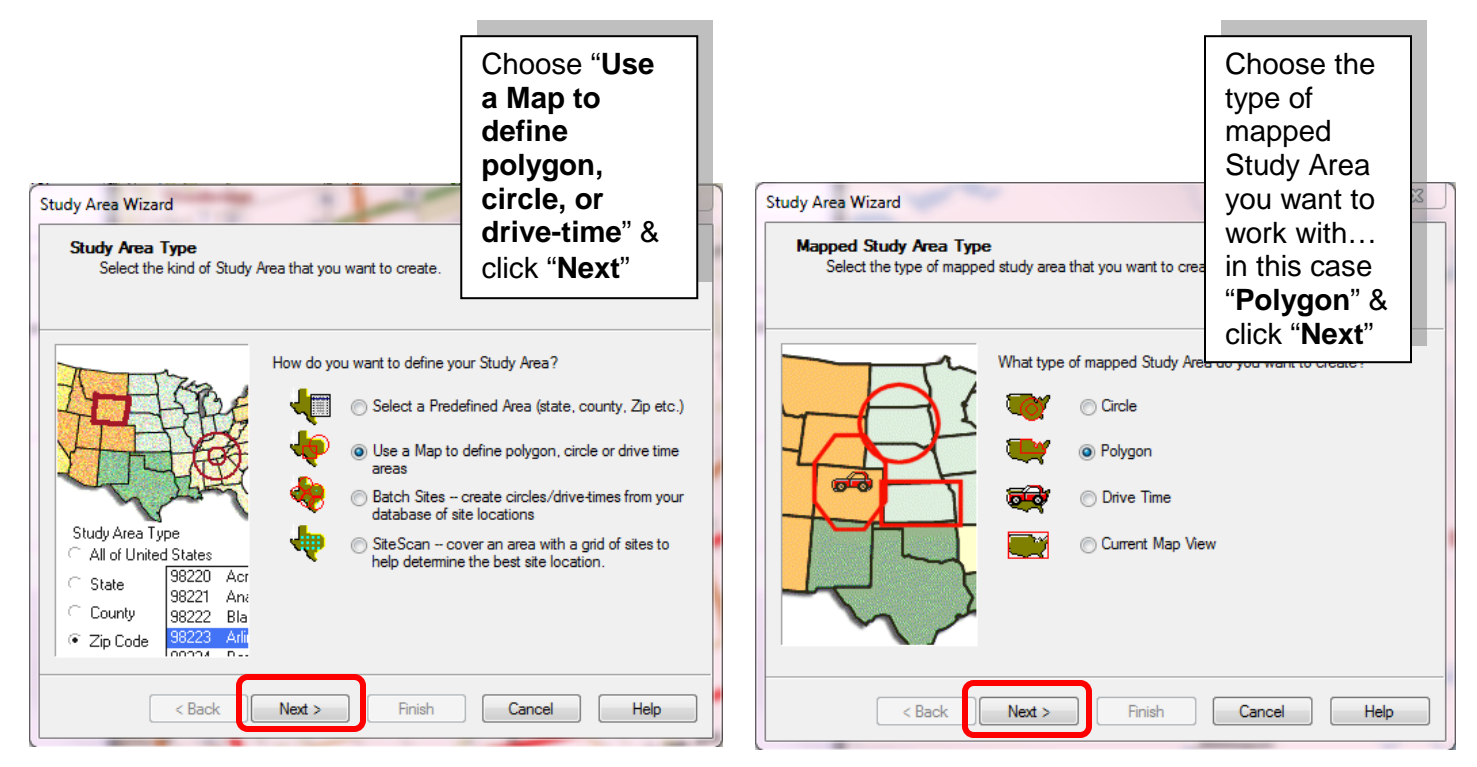

PCensus10.doc 2

6. Then, select "**Tracing on Map**"

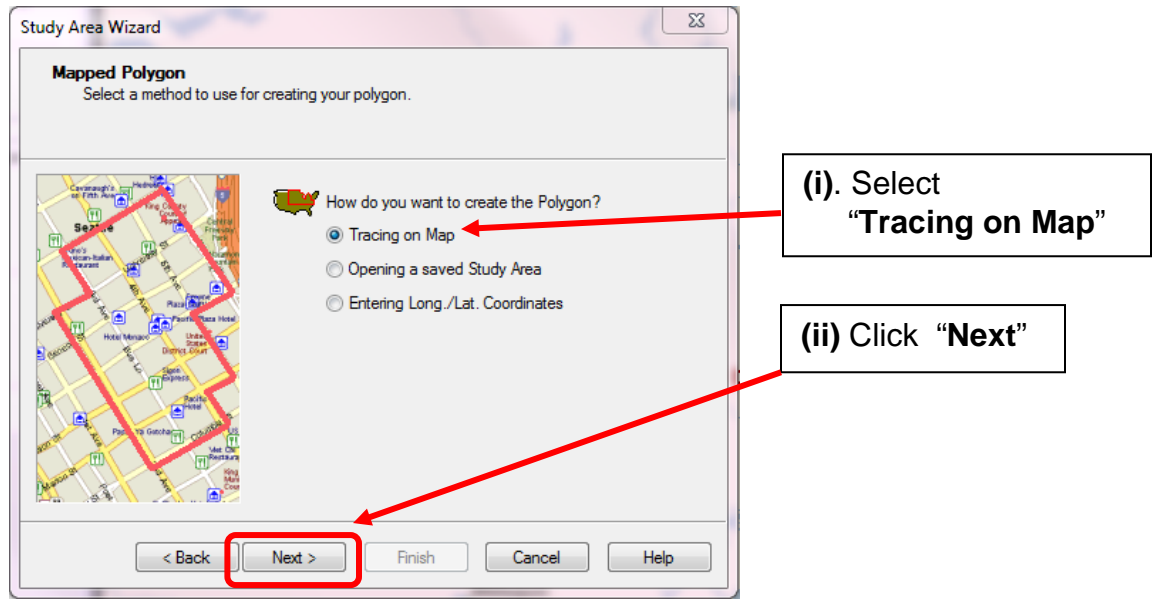

7. On the Next screen, you have the option to "**Adjust Map View**", or to proceeding to draw a polygon on the *current* map view. If you choose to adjust the map view, once you've completed your adjustments, click "**Continue**"…

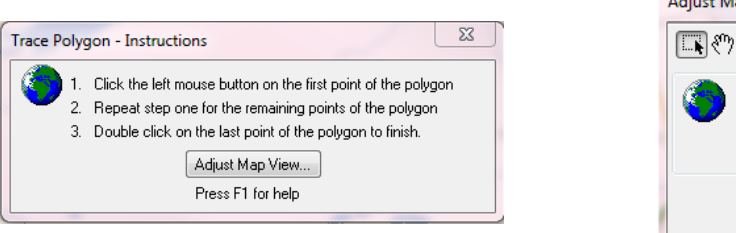

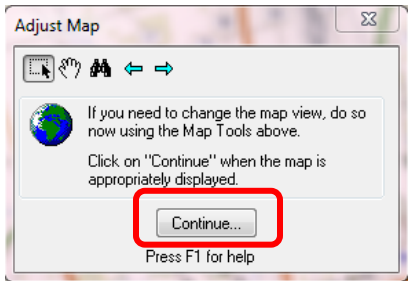

8. Once you have the map view you want, use the mouse to "*click-drag-click*" the outline of your polygon. *Double-click* to close off your polygon.

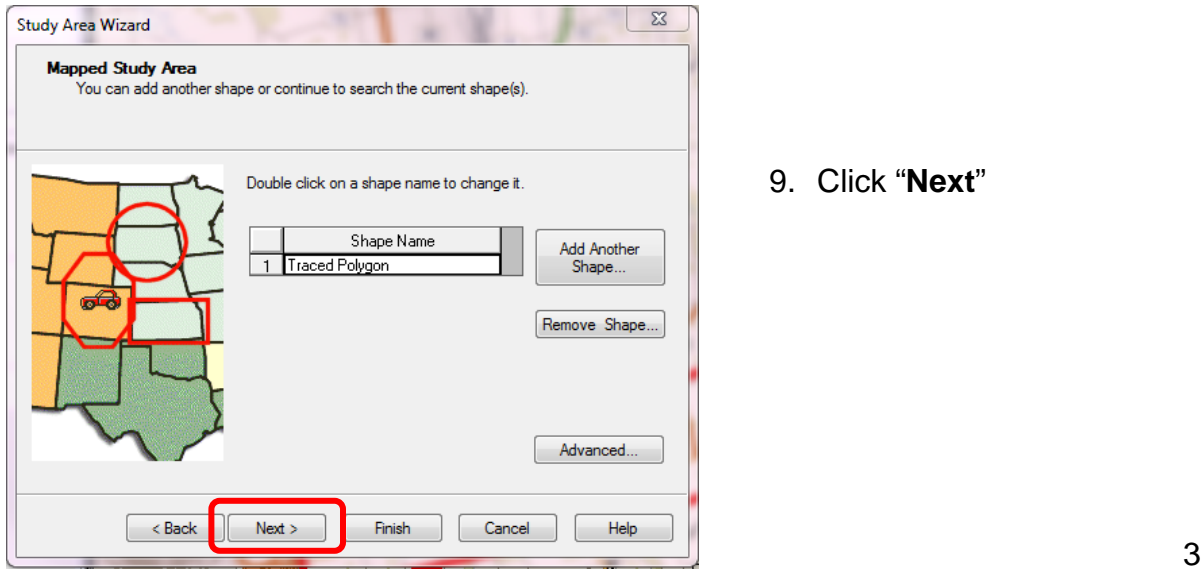

9. Click "**Next**"

10. On the "Database" dialogue window, choose the Demographic Database you want to work with… in this case the "Canada 2001 Census" database. Click "**Next**".

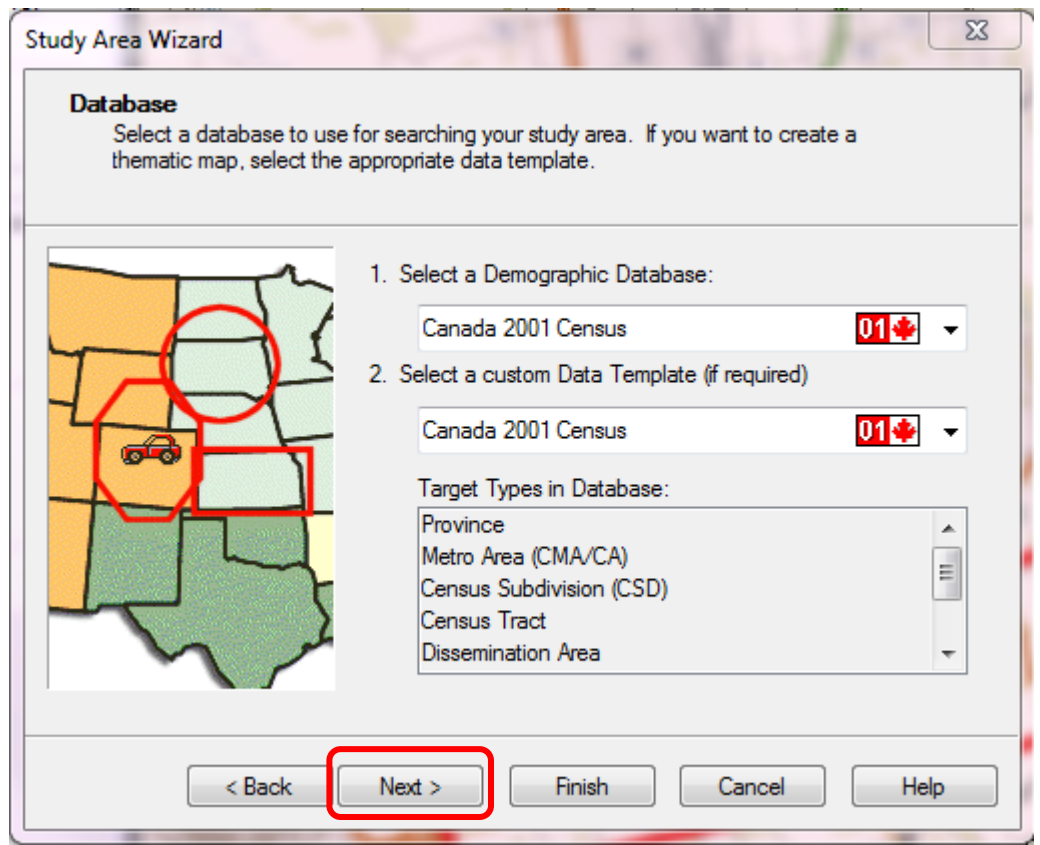

11.The next three screens provide you with a variety of output options. We want the *third* option "**Export Pointfile**". Click '**Next**' on the first two screens to skip them.

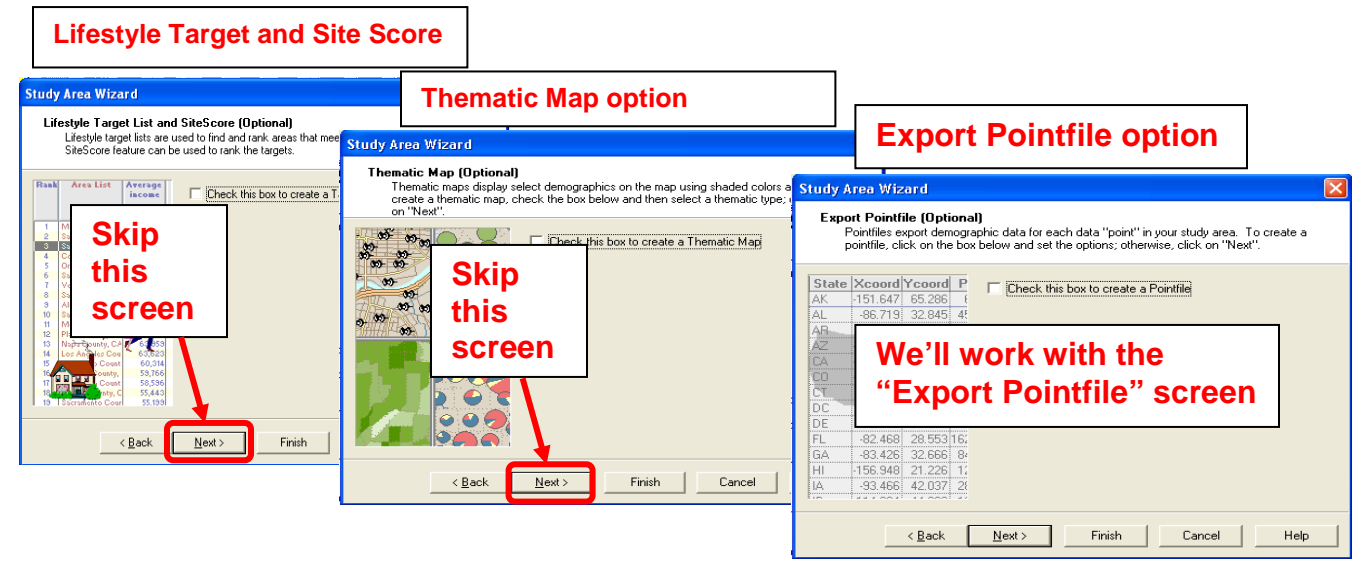

**Export Pointfile**: This option exports a spreadsheet file containing statistics for the **subparts** of the **larger geography** you have chosen (e.g. *all Census Tracts within your polygon*).

12.On the "**Export Pointfile**" screen, Tick the '**Check this box to export' option…**

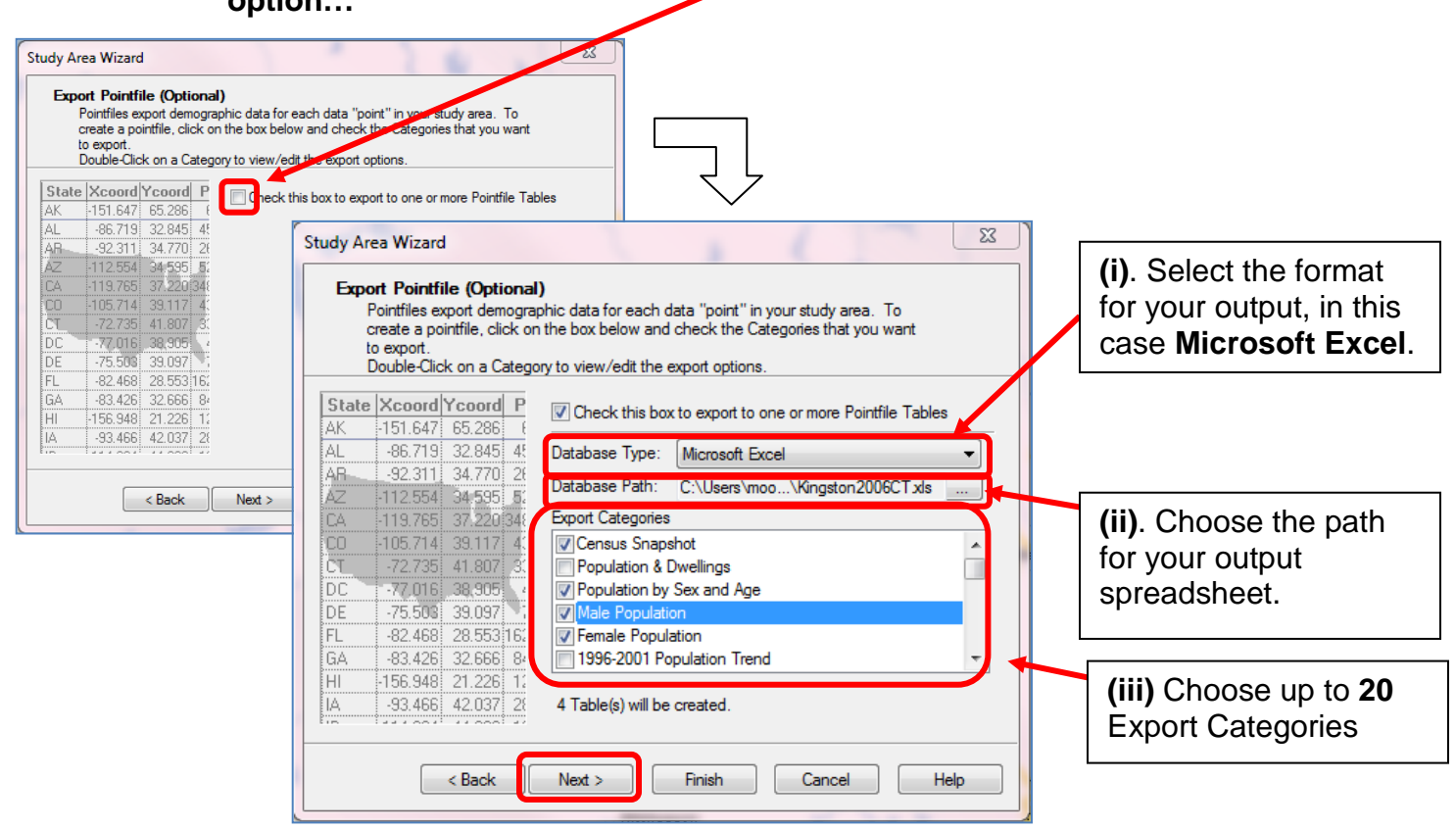

- 13. Click "**Next**" to continue.
- 14.Change the '**Target Type**' to the geographic level you want in your spreadsheet (*in this example*, **we want 'Census Tracts'**, not 'Dissemination Areas'

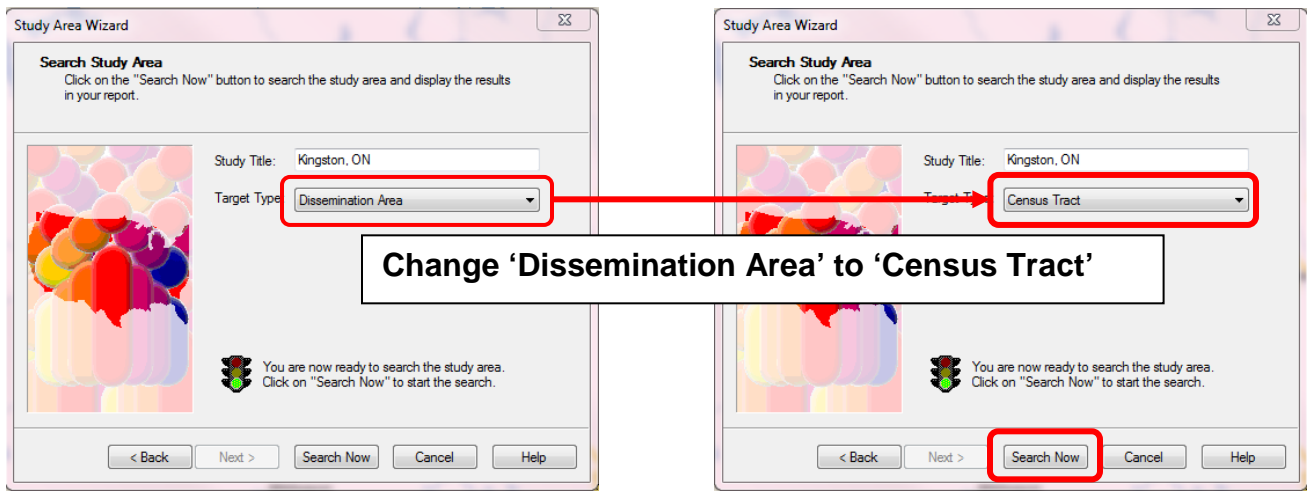

15. Click '**Search Now**'.

16.PCensus will search for Census Tracts within your Polygon.

Click '**Continue**'.

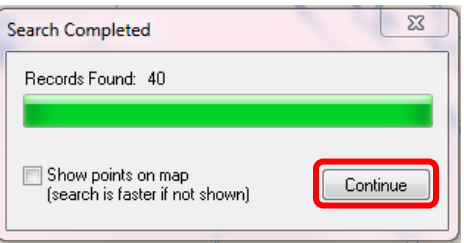

17.A text file should open, as shown below. This file describes the categories and variables you requested in your **Pointfile**. This file is saved in the same location you specified for your spreadsheet. Close the text file.

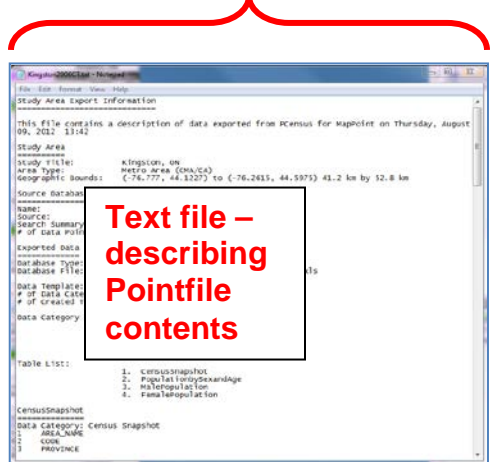

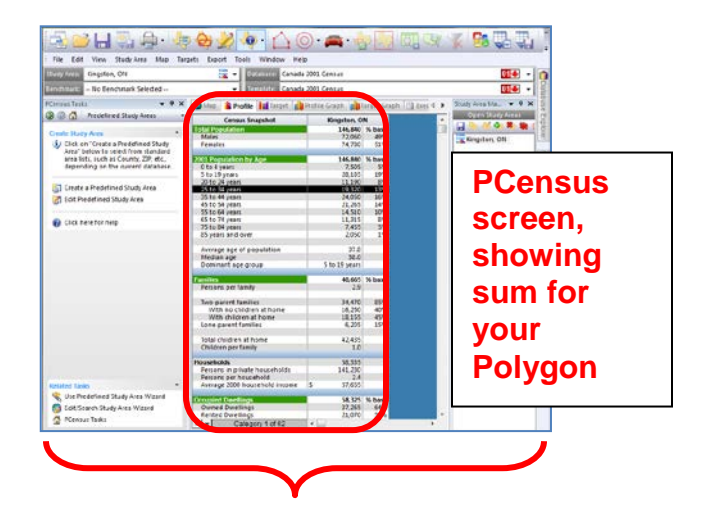

- 18. On the PCensus screen, you'll see a column of statistics for your Pointfile.
- 19.Your Census Tract spreadsheet (i.e. the 'Pointfile') is stored in the location you specified earlier. If you navigate to this file and open it, you should see a file like the one shown below:

**Variables** – Census variables for the currently active category worksheet (*see text file for more information*)

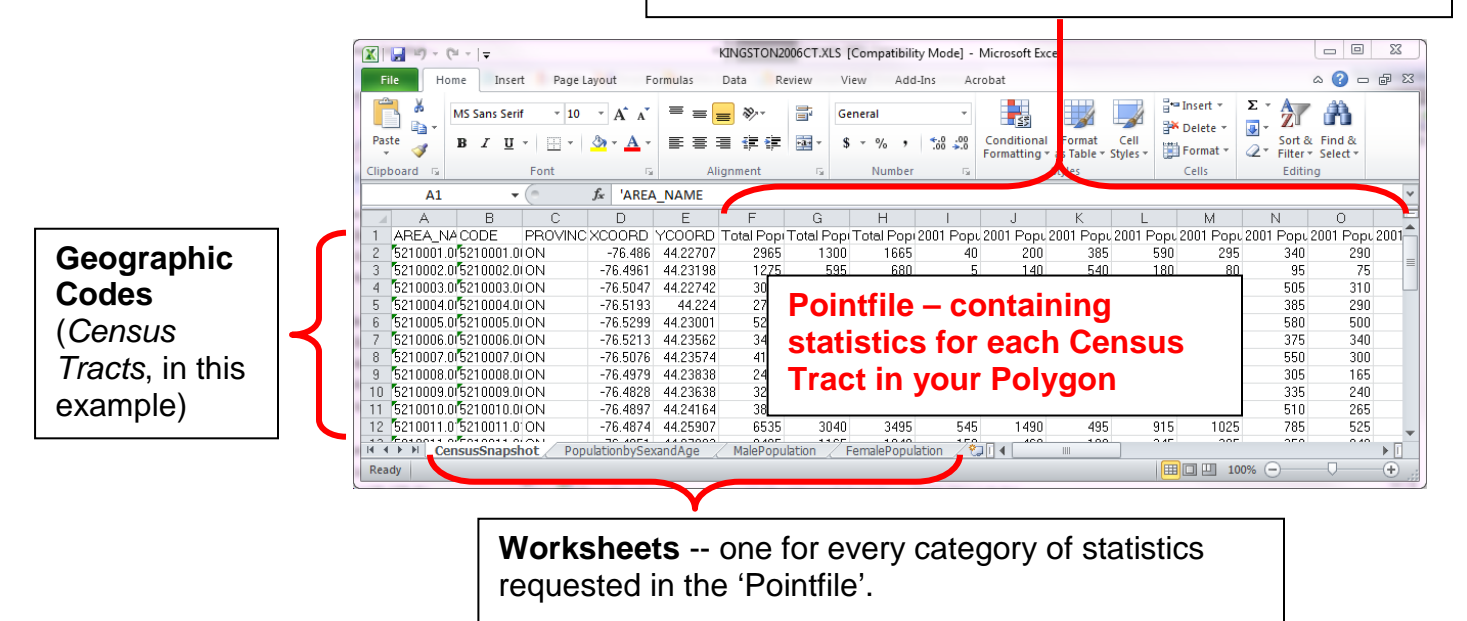